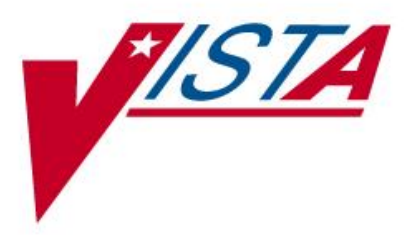

# **VISTA VIC 4.0/CAC**

# INSTALLATION GUIDE

MPIF\*1.0\*56

May 2012

Department of Veterans Affairs Product Development

#### **Table of Contents**

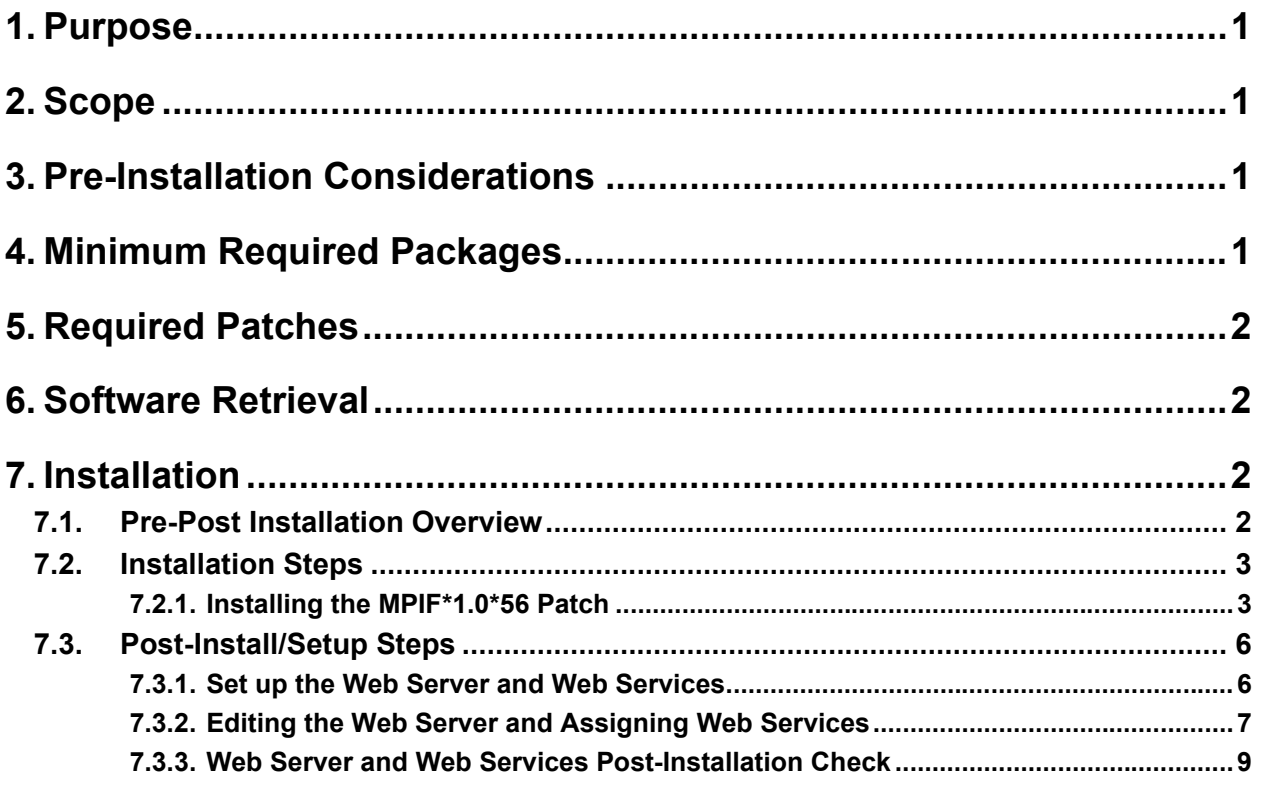

# <span id="page-2-0"></span>**1. Purpose**

This Installation Guide explains how to install patch MPIF\*1.0\*56 software and set up the Web Server and Services necessary for the Veterans Health Information Systems and Technology Architecture (VistA) -to- Master Veteran Index (MVI) interface. The intended audience for this document is the Information Resources Management Service (IRMS) staff.

# <span id="page-2-1"></span>**2. Scope**

MPIF\*1.0\*56 provides the functionality needed to interface VHA VistA software to the MVI for Primary View (PV) lookup and data retrieval during registration of a patient using the new Veteran Identification Card (VIC 4.0) or Department of Defense's Common Access Card (CAC).

MPIF software will provide the interface using Health*e*Vet Web Services (HWSC) to obtain initial patient information when a patient has never been treated at the local VA facility and their VIC 4.0 card is swiped or scanned or their CAC card is scanned during the registration process. This VistA-to-MVI interface will send and parse eXtensible Markup Language (XML) messages.

# <span id="page-2-2"></span>**3. Pre-Installation Considerations**

**NOTE: MPIF\* patches should NOT be installed on legacy systems to avoid issues with the legacy systems ending up as Treating Facilities.**

## <span id="page-2-3"></span>**4. Minimum Required Packages**

This MPIF patch can only be run with a standard Massachusetts General Hospital Utility Multi-Programming System (MUMPS) operating system and requires the following Department of Veterans Affairs (VA) software packages.

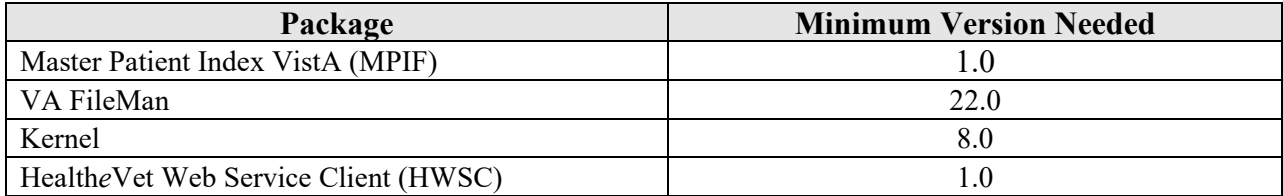

The above software must be installed for this patch to be installed.

# <span id="page-3-0"></span>**5. Required Patches**

Patches MPIF\*1.0\*54 and MPIF\*1.0\*55 must be installed prior to installation of MPIF\*1.0\*56.

### <span id="page-3-1"></span>**6. Software Retrieval**

The files for this patch can be obtained from the ANONYMOUS.SOFTWARE directory at one of the OI Field Offices. The preferred method is to FTP the file from REDACTED., which will transmit the file from the first available server. Alternatively, sites may elect to retrieve the file from a specific OI Field Office.

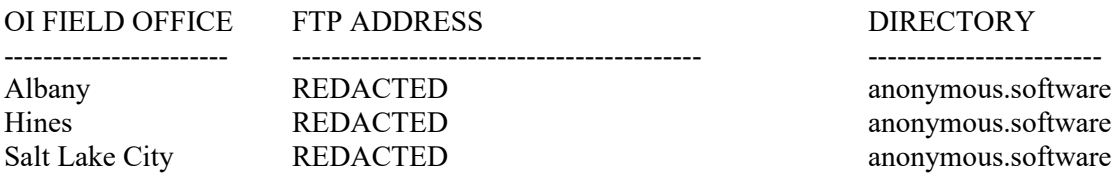

Below is a list of the files related to this patch that will need to be downloaded.

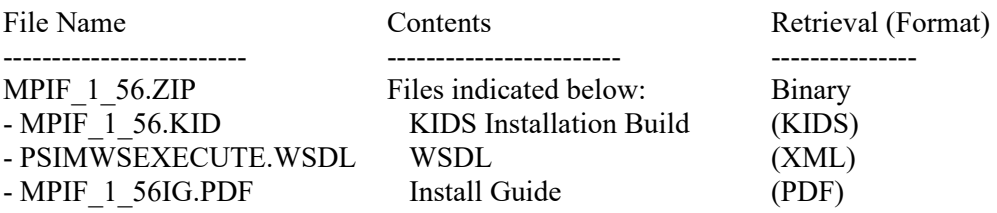

# <span id="page-3-2"></span>**7. Installation**

**Warning Installation Restrictions:**

It is recommended both patches DG\*5.3\*857 and MPIF\*1.0\*56 be installed at the same time to ensure the functionality. There is no required install order between the two patches but their functionality does depend on each other being installed. Since the DG patch does affect ALL patient look-up processes at the site, we suggest it be installed after business hours. One should not Queue the Install for a later time because of the requirements of the WSDL file. Installation should take no longer than 10 minutes.

## <span id="page-3-3"></span>**7.1. Pre-Post Installation Overview**

The installation steps are outlined below:

- 1. Retrieve the ZIP file MPIF\_1\_56.zip and extract all of the files.
- 2. Place the PSIMWSEXECUTE.WSDL file in the Default Directory for Host File System (HFS), as stated in the Kernel System Parameter (#8989.3) file, which is usually the USER\$:[TEMP] folder on the VistA server. If using an FTP utility to place the PSIMWSEXECUTE.WSDL file, please ensure that you have selected ASCII mode for the transfer.
- 3. Place the MPIF 1 56.KID in an appropriate directory on the VistA server. If using an FTP utility to place the KIDS file, please ensure that you have selected ASCII mode for the transfer.
- 4. Install the MPIF\*1.0\*56 patch. For additional information, please refer to Section *7.2.1 Installing the MPIF\*1.0\*56 Patch*.
- 5. Set up the Web Server and Web Services. This will allow VistA to make the XML request to the MVI system. For additional information, please refer to Section *7.2.2 Set up the Web Server and Web Services*.

During the patch installation the environment check routine MPIFHWSC checks for the existence of the WSDL in the Kernel Default Directory. If it doesn't exist, the install will not be permitted.

The POST-INIT routine POST^MPIFHWSC imports the WSDL file into the HWSC package.

#### <span id="page-4-0"></span>**7.2. Installation Steps**

Installation includes two main steps:

- Installing the MPIF $*1.0*56$  Patch.
- <span id="page-4-1"></span>• Set up the Web Server and Web Services.

#### **7.2.1. Installing the MPIF\*1.0\*56 Patch**

1. Start up KIDS. Select the Kernel Installation and Distribution System Menu [XPD MAIN] option.

```
 Edits and Distribution ...
 Utilities ...
 Installation ...
 Patch Monitor Main Menu ...
```
2. Select the Installation option.

```
Select Kernel Installation & Distribution System Option: 
Installation
   1 Load a Distribution
   2 Verify Checksums in Transport Global
   3 Print Transport Global
   4 Compare Transport Global to Current System
   5 Backup a Transport Global
   6 Install Package(s)
         Restart Install of Package(s)
          Unload a Distribution
```
3. Select Load Distribution and enter the host file name.

Select Installation Option: **Load a Distribution** Enter a Host File: **USER\$:[HFS]MPIF\_1\_56.KID** KIDS Distribution saved on Jan 13, 2012@09:34:21 Comment: MPIF\*1\*56 VIC 4.0/CAC This Distribution contains Transport Globals for the following Package(s): Build MPIF\*1.0\*56

4. Answer YES to want to continue with load.

```
Want to Continue with Load? YES// YES
Loading Distribution...
```
5. Answer YES to want to RUN the environment check routine.

```
Build MPIF*1.0*56 has an Environmental Check Routine
Want to RUN the Environment Check Routine? YES// YES MPIF*1.0*56
Use INSTALL NAME: MPIF*1.0*56 to install this Distribution.
```
6. Install the package.

```
 1 Load a Distribution
   2 Verify Checksums in Transport Global
   3 Print Transport Global
   4 Compare Transport Global to Current System
   5 Backup a Transport Global
   6 Install Package(s)
          Restart Install of Package(s)
          Unload a Distribution
Select Installation Option: Install Package(s)
```
7. Enter the package name.

```
Select INSTALL NAME: MPIF*1.0*56 Loaded from Distribution 
1/23/11@12:19:53
     => MPIF*1*56 VIC 4.0/CAC ;Created on Jan 13, 2012@09:34:21
This Distribution was loaded on Jan 13, 2012@12:19:53 with header of 
   MPIF*1*56 ;Created on Jan 13, 2012@09:34:21
   It consisted of the following Install(s):
    MPIF*1.0*56
Checking Install for Package MPIF*1.0*56
Will first run the Environment Check Routine, MPIFHWSC
```
#### 8. Answer NO to rebuild menu trees.

```
Want KIDS to Rebuild Menu Trees Upon Completion of Install? NO// 
<RET>
```
#### 9. Answer NO to not inhibit logons.

```
Want KIDS to INHIBIT LOGONs during the install? NO// NO
```
10. Answer NO to not disable scheduled, menu options and protocols.

```
Want to DISABLE Scheduled Options, Menu Options, and Protocols? 
NO//NO
```
11. Enter the device name you want to print the install messages.

```
Enter the Device you want to print the Install messages.
You can queue the install by enter a 'Q' at the device prompt.
Enter a '^' to abort the install.
DEVICE: HOME// COMPUTER ROOM
  Install Started for MPIF*1.0*56 : 
                 Aug 2, 2012@12:26:06
Build Distribution Date: Aug 2, 2012
  Installing Routines:
                 Aug 2, 2012@12:26:06
  Running Post-Install Routine: POST^MPIFHWSC
Compilation started on 08/02/2012 12:29:44 with qualifiers 'dk'
Compiling class MPIPSIM.PSIMWebServicePort 
Compiling routine MPIPSIM.PSIMWebServicePort.1
Compiling class MPIPSIM.PSIMWebServicePort.execute 
Compiling routine MPIPSIM.PSIMWebServicePort.execute.1
Compilation finished successfully in 3.073s.
o WEB SERVICE 'MPI_PSIM_EXECUTE' addition/update succeeded.
>>> MPI_PSIM_EXECUTE entry added to WEB SERVICE file #18.02
   - Be sure and set up the Web Server as in the post-install 
   instructions!!
```

```
.
  Updating Routine file...
  Updating KIDS files...
  MPIF*1.0*56 Installed. 
                  Aug 2, 2012@12:26:06
Install Complete
```
Receiving the above message during install indicates the installation of MPIF\*1.0\*56 is complete.

#### <span id="page-7-0"></span>**7.3. Post-Install/Setup Steps**

#### <span id="page-7-1"></span>**7.3.1. Set up the Web Server and Web Services**

#### **Warning Setup Restrictions:**

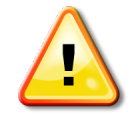

Sites should NOT set up Web Services in their test account. The remaining setup instructions are for Production systems only. This patch should not be installed in legacy accounts.

After patch MPIF\*1.0\*56 is installed, you must create the Web Server and Services to allow VistA to make the requests as follows:

1. Enter or modify the Web Service entry in the WEB SERVICE (#18.02 ) file. This is done through the XOBW WEB SERVER MANAGER (Web Server Manager) menu option:

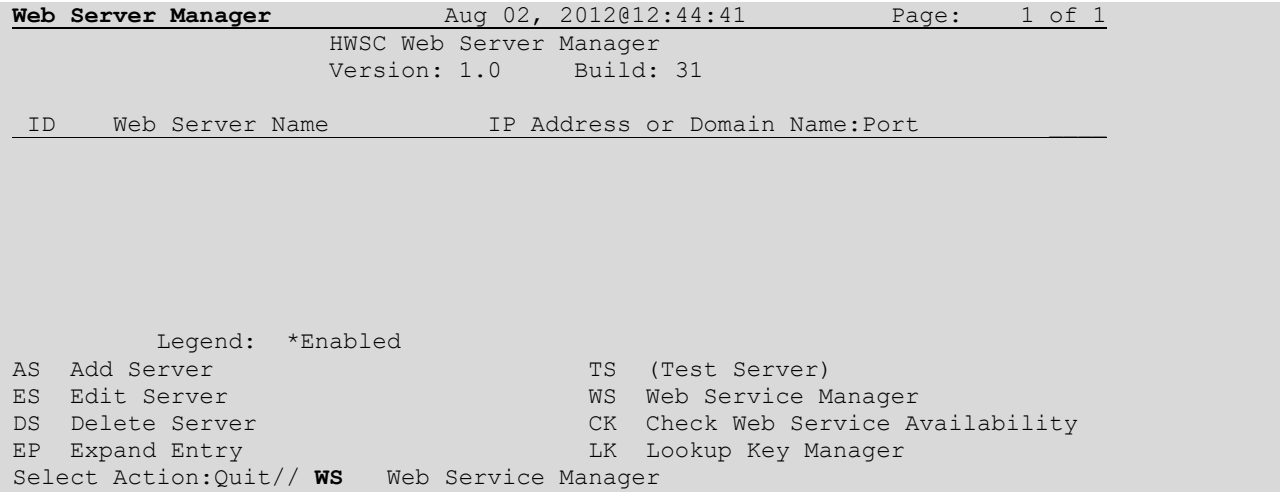

2. Select WS Web Service Manager.

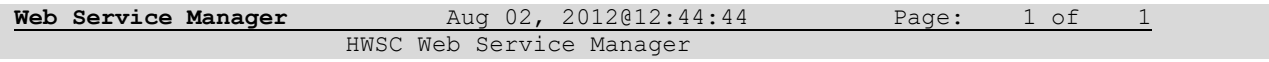

```
Version: 1.0 Build: 31
ID Web Service Name Type URL Context Root
1 MPI_PSIM_EXECUTE SOAP psim_webservice/PSIMWebService
         Enter ?? for more actions 
AS Add Service
ES Edit Service
DS Delete Service
EP Expand Entry
Select Action:Quit//
```
3. You should see the MPI\_PSIM\_EXECUTE in the list, there may be others previously setup on your system.

#### <span id="page-8-0"></span>**7.3.2. Editing the Web Server and Assigning Web Services**

After verifying the Web Service is present as a result of the install, you must enter the Web Server and assign the Web Service to the server. In this case, the MPI\_PSIM\_EXECUTE server must be entered from the Web Server manager and Web services should be assigned as shown in the screens that follow.

```
Web Server Manager Jan 23, 2010@12:53:14 Page: 1 of 1 
                        HWSC Web Server Manager
                        Version: 1.0 Build: 31
ID Web Server Name TP Address or Domain Name: Port
Legend: *Enabled<br>AS Add Server
AS Add Server TS (Test Server)<br>
ES Edit Server TS (Test Server NS Web Service MS
ES Edit Server WS WEB Service Manager<br>
DS Delete Server WS WEB Service Area
DS Delete Server CK Check Web Service Availability<br>
EP Expand Entry CK Lookup Key Manager
                                        LK Lookup Key Manager
Select Action:Quit// AS Add Server 
Select WEB SERVER NAME: MPI_PSIM_EXECUTE
Are you adding 'MPI PSIM EXECUTE' as a new WEB SERVER (the 1ST)? No// y
(Yes)
NAME: MPI_PSIM_EXECUTE// 
SERVER: REDACTED
PORT: 80//REDACTED
DEFAULT HTTP TIMEOUT: 30//
```

```
STATUS: E ENABLED
Security Credentials
====================
LOGIN REQUIRED: NO
Authorize Web Services
=====================
Select WEB SERVICE: MPI_PSIM_EXECUTE 
  Are you adding 'MPI PSIM EXECUTE' as
   a new AUTHORIZED WEB SERVICES (the 1ST for this WEB SERVER)? No// Y (Yes)
  STATUS: E ENABLED
Select WEB SERVICE:
```
The MPI\_PSIM\_EXECUTE server has an Internet Protocol (IP) address and a port number. Be sure and enter the server name and port number exactly as provided to ensure communications.

Using the Web Server Manager option, check the setup of the MPI\_PSIM\_EXECUTE Web Server by entering EP (Expand Entry) and select the MPI\_PSIM\_EXECUTE server. The system should have the following data associated with it:

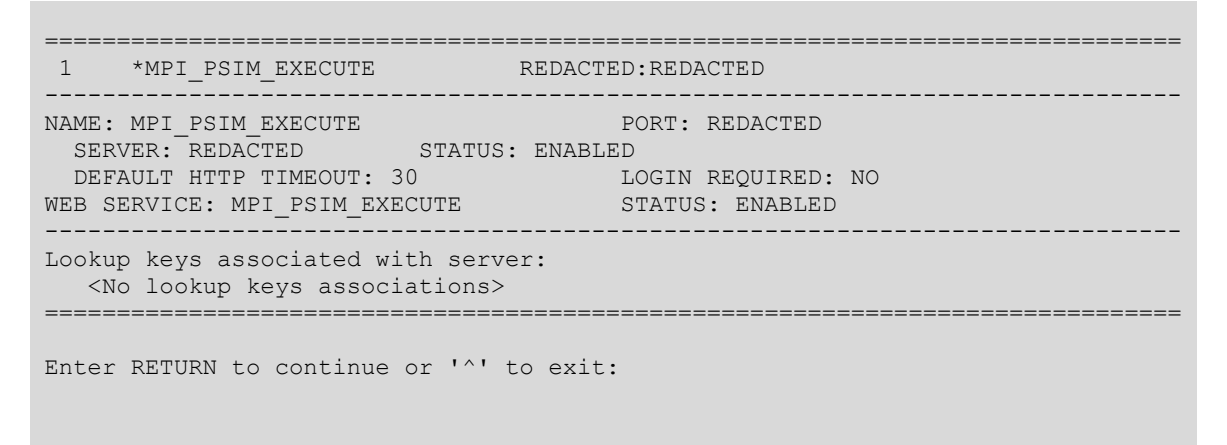

The name of the server, MPI\_PSIM\_EXECUTE, and its respective service, MPI\_PSIM\_EXECUTE, must remain static. These names are used in the interface code to access the correct Web server and services.

#### <span id="page-10-0"></span>**7.3.3. Web Server and Web Services Post-Installation Check**

After successfully setting up the Web Server and Web Services, the user can test the communication by selecting the CK--Check Web Service Availability option as shown in the next two screens:

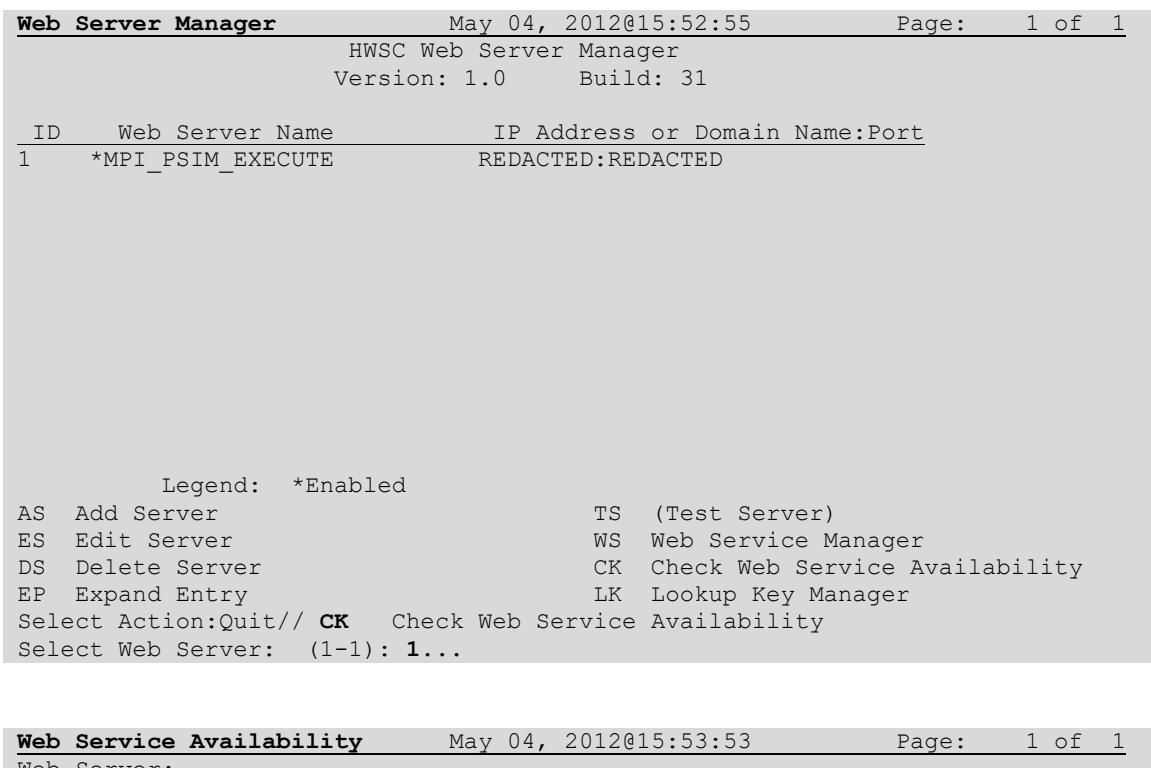

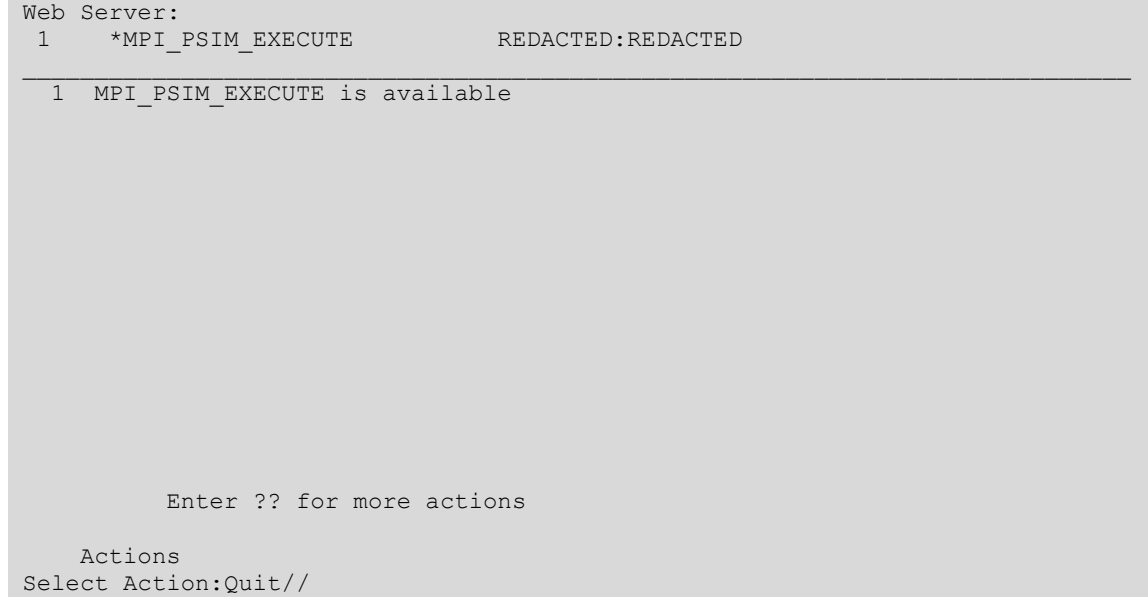